### Covid-19 實聯制 Google表單 製作簡介

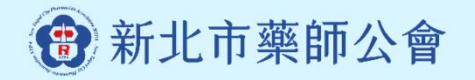

# 一、建立表單

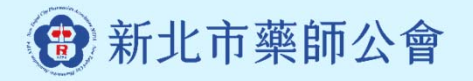

### 請登入或註冊Google帳號, 之後到Google首頁找到「表單」選項

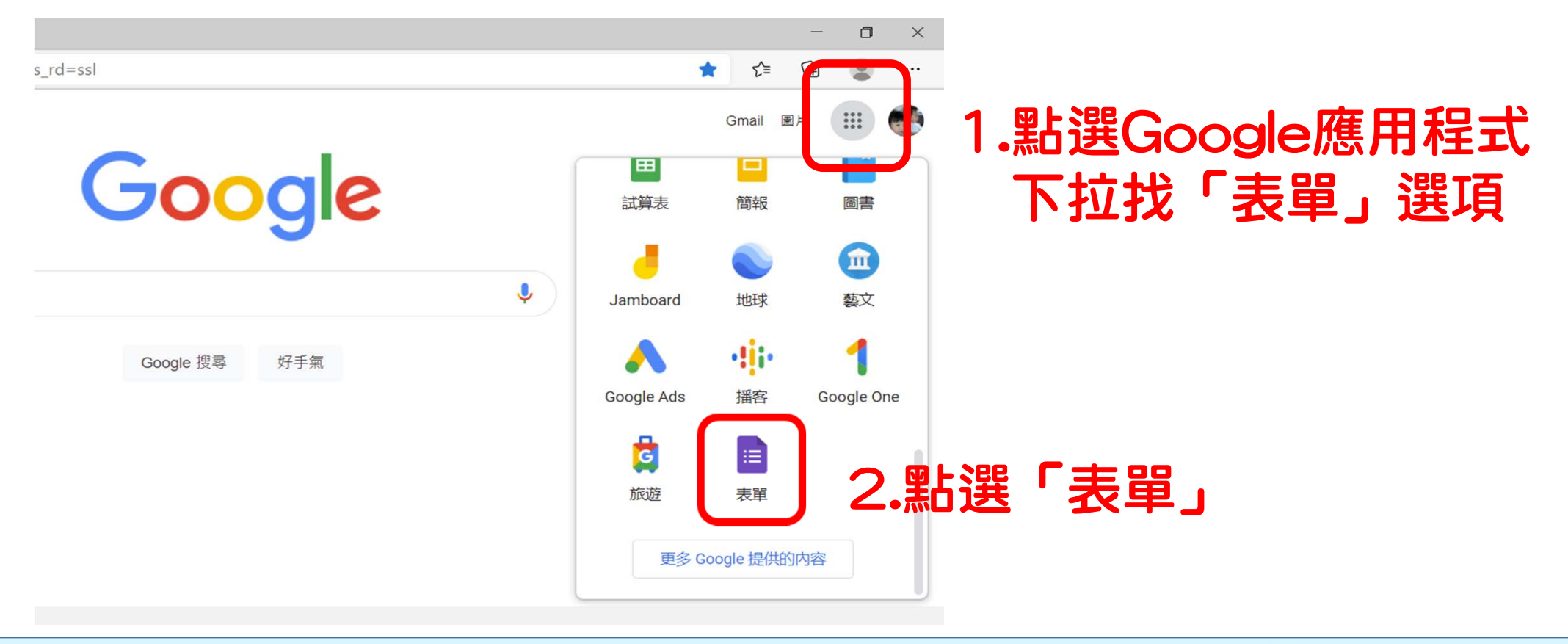

3 新北市藥師公會

### 進入表單的右下角 有個彩色十字符號

![](_page_3_Picture_20.jpeg)

![](_page_3_Picture_2.jpeg)

![](_page_3_Picture_3.jpeg)

╇

# 二、填入標題及問題

![](_page_4_Picture_2.jpeg)

![](_page_5_Picture_0.jpeg)

![](_page_5_Picture_18.jpeg)

![](_page_5_Picture_3.jpeg)

![](_page_6_Picture_0.jpeg)

### (日期、時間,後台會有紀錄)

![](_page_6_Picture_28.jpeg)

![](_page_6_Picture_4.jpeg)

![](_page_7_Figure_0.jpeg)

![](_page_7_Picture_2.jpeg)

![](_page_8_Picture_0.jpeg)

![](_page_8_Picture_1.jpeg)

![](_page_8_Picture_2.jpeg)

![](_page_9_Picture_15.jpeg)

![](_page_9_Picture_2.jpeg)

![](_page_10_Figure_0.jpeg)

![](_page_10_Picture_2.jpeg)

## 三、建立QR Code供掃描

![](_page_11_Picture_2.jpeg)

![](_page_12_Picture_0.jpeg)

![](_page_12_Picture_2.jpeg)

![](_page_13_Picture_23.jpeg)

### QR Code 條碼產生器

#### 我的 IP 位址 | 最好的主機代管 - Linode VPS | Language: | 繁體中文 >

3 新北市藥師公會

![](_page_13_Picture_3.jpeg)

QR Code Generator<br>Ver 2.4 (2020/11/06)

![](_page_13_Picture_5.jpeg)

![](_page_13_Picture_24.jpeg)

![](_page_14_Figure_0.jpeg)

![](_page_14_Figure_1.jpeg)

![](_page_14_Picture_3.jpeg)

![](_page_15_Picture_0.jpeg)

![](_page_15_Picture_1.jpeg)

![](_page_15_Picture_2.jpeg)

## 四、查看回覆資料

![](_page_16_Picture_1.jpeg)

![](_page_16_Picture_2.jpeg)

![](_page_17_Picture_0.jpeg)

![](_page_17_Picture_13.jpeg)

![](_page_17_Picture_3.jpeg)

![](_page_18_Picture_0.jpeg)

![](_page_18_Picture_2.jpeg)

![](_page_19_Picture_1.jpeg)

![](_page_19_Picture_13.jpeg)

**图 | B** OO藥局-實聯制登記表 - G X | G 查看及管理表單回應 - 文作 X | B OO藥局-實聯制登記表 - G X | C OO藥局-實聯制登記表 (回 X | B QR code generator | Calm X | + → - □ X